## آموزش EndNote

### EndNote چيست؟

- **EndNote در لغت به معناي نکته پاياني است.**
- **پايگاهي جهت ذخير و سازماندهي منابع مورد استفاده در نوشتن مقاالت پايان نامه ها و كتابها**

اصطالحات رايج در EndNote

- مستندات يا Citation، که به منابع استناد شده در متن مقاله گفته مي شود.
- فهرست منابع يا Bibliography، که در پايان متن پژوهشي يا مقاله ذکر مي شود.
	- سبک يا Style، که مجالت مختلف براي نوشتن منابع از آنها استفاده مي کنند.

### Getting Started with EndNote

### Learn about EndNote

Learn about the new features in this version of EndNote, and browse the help file

A guided tour is available in the EndNote manual and Getting Started Guide pdf files bundled with the program.

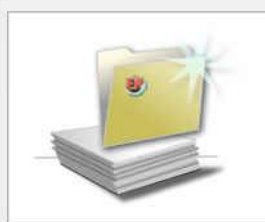

### Create a new library If you're ready to get started, your first step should be to create a new EndNote library.

- چنانچه براي اولين بار از اين برنامه استفاده مي کنيد پنجره زير براي شما نمايش داده مي شود.
- با انتخاب گزينه دوم مي توانيد يک Library جديد بسازيد
- در صورت داشتن Library قبلي، گزينه سوم را انتخاب نماييد.

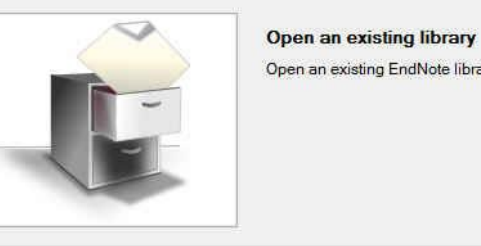

Open an existing EndNote library and get started immediately.

Close

New Reference Library  $\left(\begin{matrix} 1 & 0 \\ 0 & 0 \end{matrix}\right) = \begin{pmatrix} 1 & 1 \\ 0 & 1 \end{pmatrix}$  > Libraries > Documents v C Search Documents:  $\Omega$ ⊯ →  $\overline{a}$ New folder Name Date modified Type **II** EndNote 8/30/2012 2:27 PM File folder PdfEditor 9/18/2012 1:21 AM File folder The KMPlayer 8/30/2012 5:37 PM File folder  $v <$ ು My EndNote Library v. Save as type: EndNote Library (\*.enl) v.

Cancel

Save

岁

Organize -

Favorites Desktop

Libraries Documents <sup>1</sup> Music  $Pictures$ **N** Videos

**R** Homegroup

Hide Folders

File name:

**Downloads** 

Recent places

- شما همچنين مي توانيد براي ايجاد Library جديد از منوي New /File واقع در نوار ابزار باالي برنامه EndNote هم استفاده نماييد.
- بعد از انتخاب گزينه دوم، در پنجره بازشده، نام و محل ذخيره شدن Library خود را انتخاب نموده و بر روي دکمه SAVE کليک کنيد.

روش هاي ورود منابع به برنامه

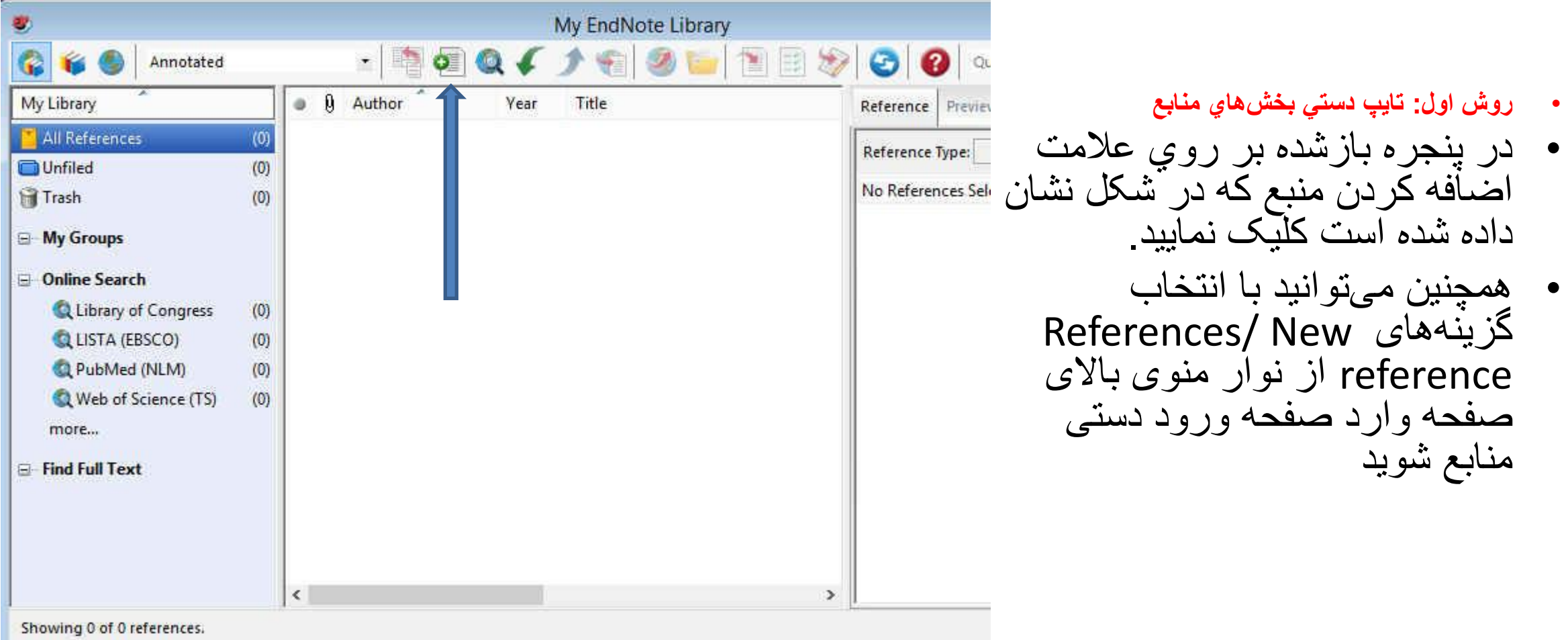

### روش هاي ورود منابع به برنامه

محمد علي نژاد

- در پنجره بازشده، بخش ها منابع بايد به صورت دستي وارد شوند. ابتدا بايد در قسمت Reference Type نوع منبع خود را مشخص نماييد. يعني منبع شما کتاب مجله و يا غيره است.
	- در قسمت اسامي مولفان، رعايت فاصله پس از ويرگول الزامي است. به همين ترتيب، سال، عنوان مقاله، نام مجله، جلد و شماره مجله و شماره صفحات پر مي شود.
	- همچنين مي توانيد فايل کامل مقاله و يا فايل هاي تصويري را به آن اضافه نماييد. اين کار را مي توان با انجام کليک راست بر روي صفحه و انتخاب گزينه انتخاب يا و File Attachment/ Attach File گزينه Figure Attach /Figure انجام داد.

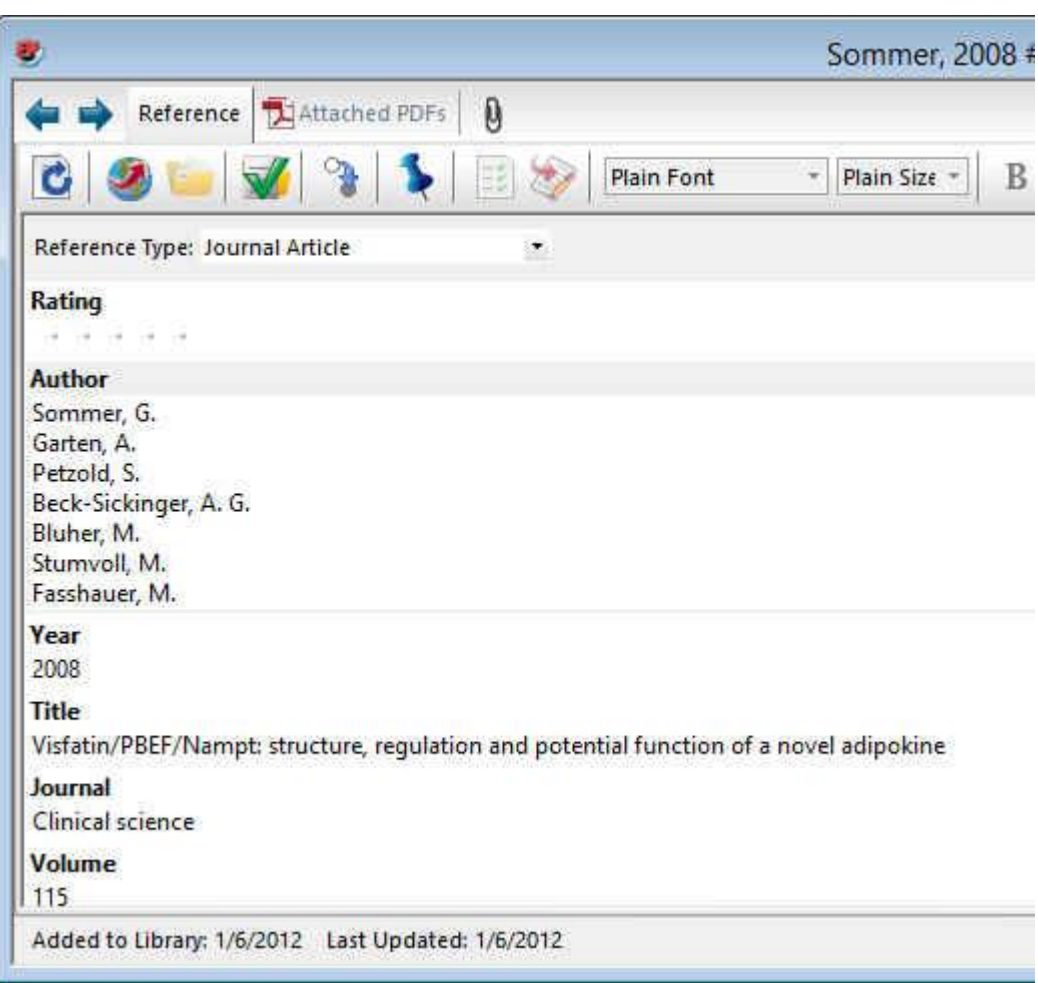

## روش هاي ورود منابع به برنامه

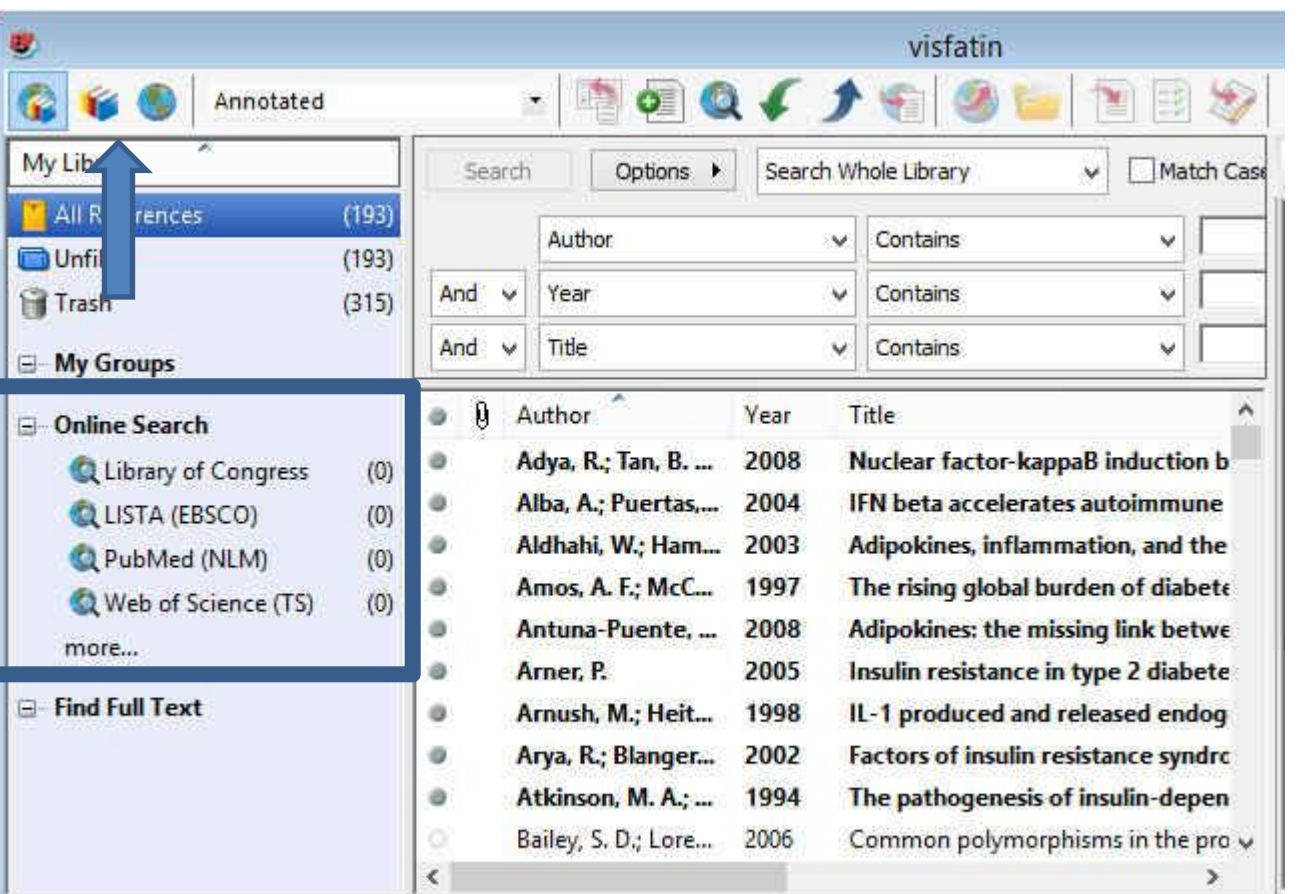

**EndNoteروش دوم: وارد کردن مستقيم منابع از طريق برنامه** •

Showing 193 of 193 references.

روش هاي ورود منابع به برنامه

### • براي وارد کردن منابع از اين طريق بايد قسمت هاي مورد نياز پنجره نشان داده در شکل زير را تکميل نماييد. پرکردن تمام فيلدها مورد نياز نيست. مي توانيد فقط کلمات کليدي را وارد کرده و اقدام به جستجو نماييد. اين پنجره در نسخه 4 و 5 برنامه در پايين و در نسخه 6 در باال قرار دارد.

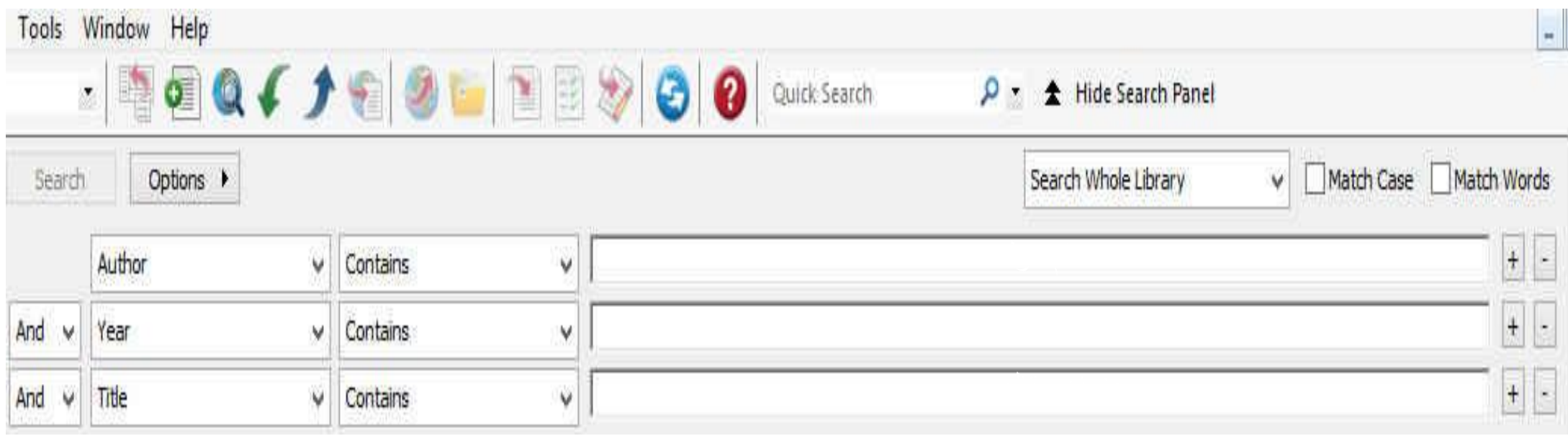

روش هاي ورود منابع به برنامه

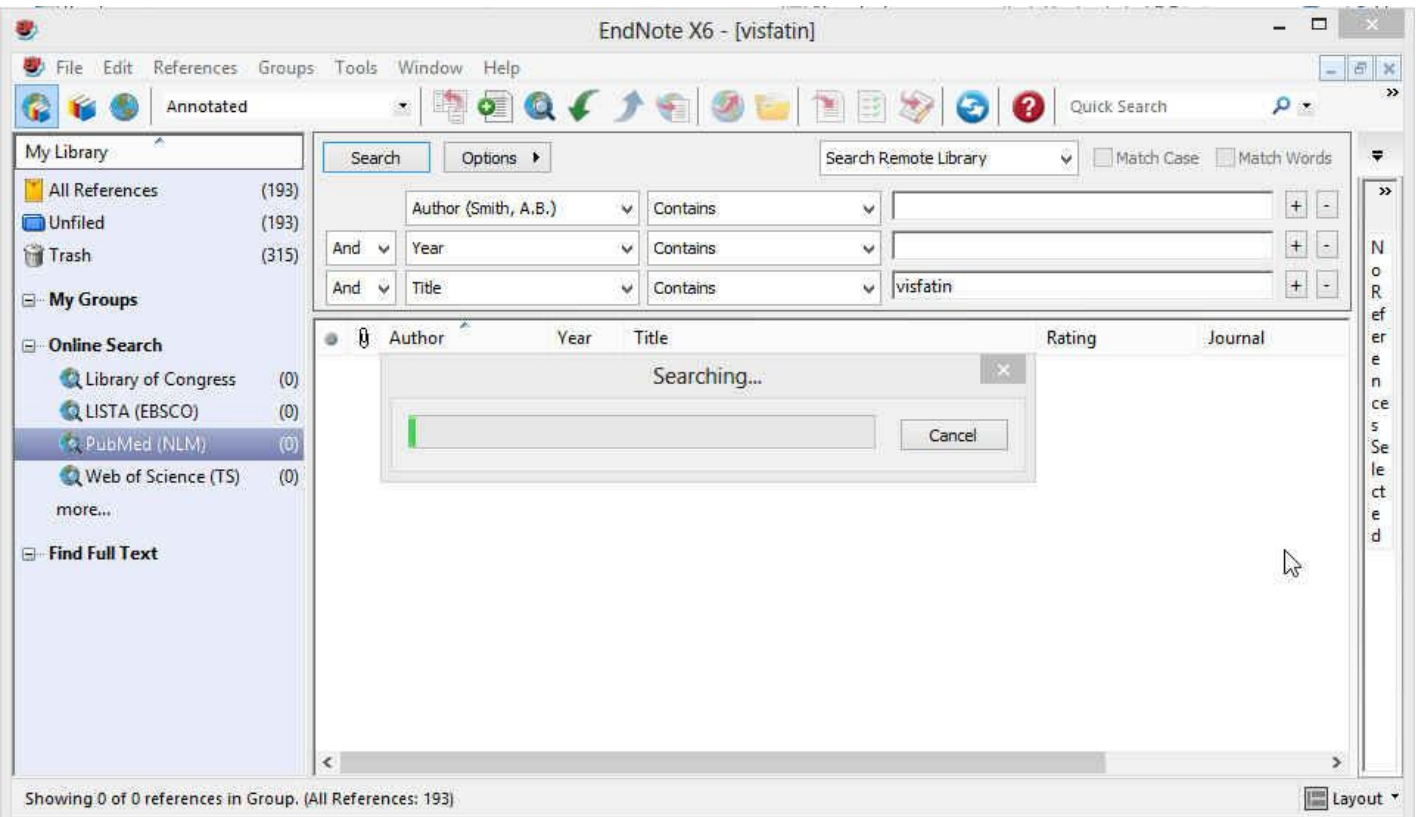

- پس از اتصال به پايگاه و با استفاده از کلمات کليدي خود شروع به جستجو نماييد.
- همانطور که در شکل زير نشان داده شده است نتايج جستجو به صورت زير ظاهر مي شود.

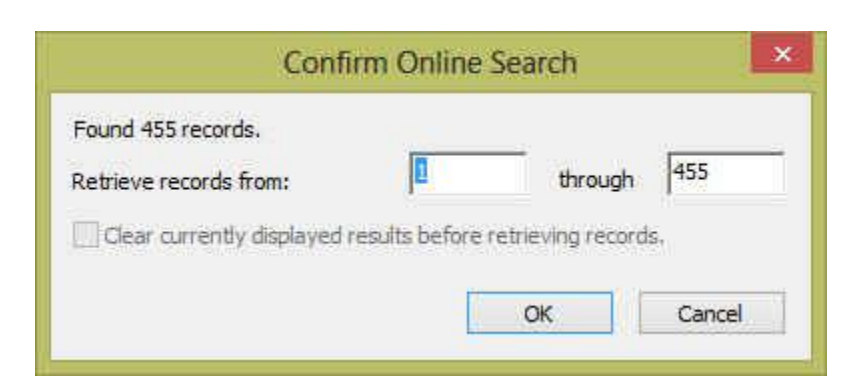

### روش هاي ورود منابع به برنامه

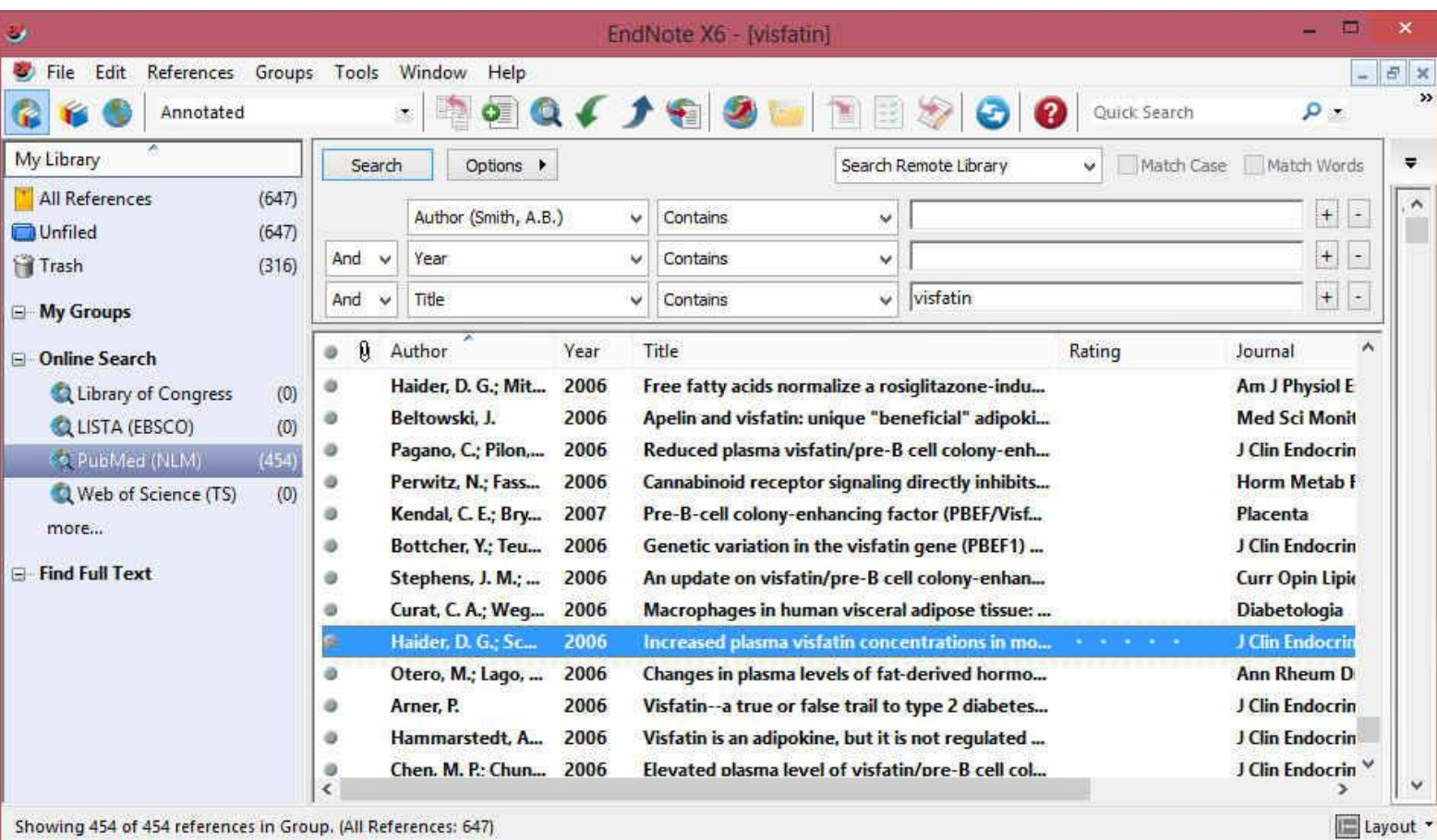

• شما مي توانيد منابع غير ضروري را با انتخاب و فشرد دکمه Delete روی کيبورد و يا با کليک راست بر روي منابع انتخابي و انتخاب گزينه Move Reference to trash آن را حذف نماييد.

محمد علي نژاد

روش هاي ورود منابع به برنامه

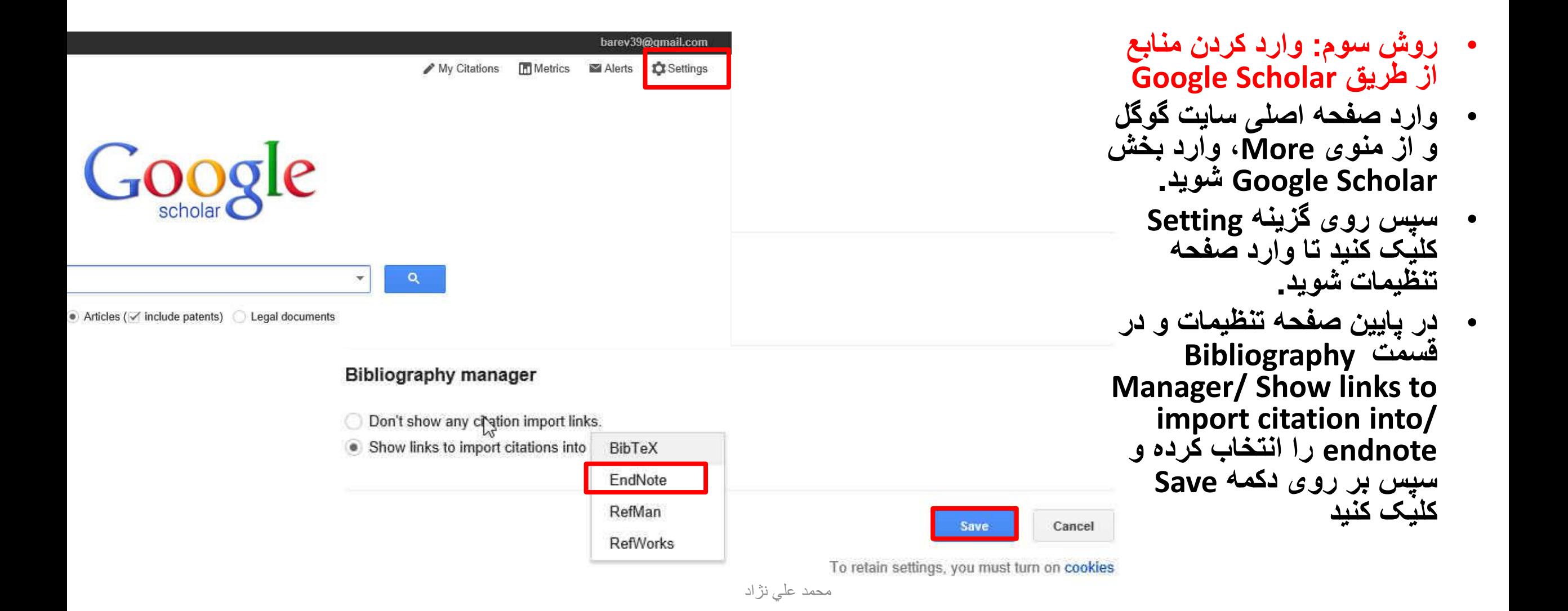

روش هاي ورود منابع به برنامه

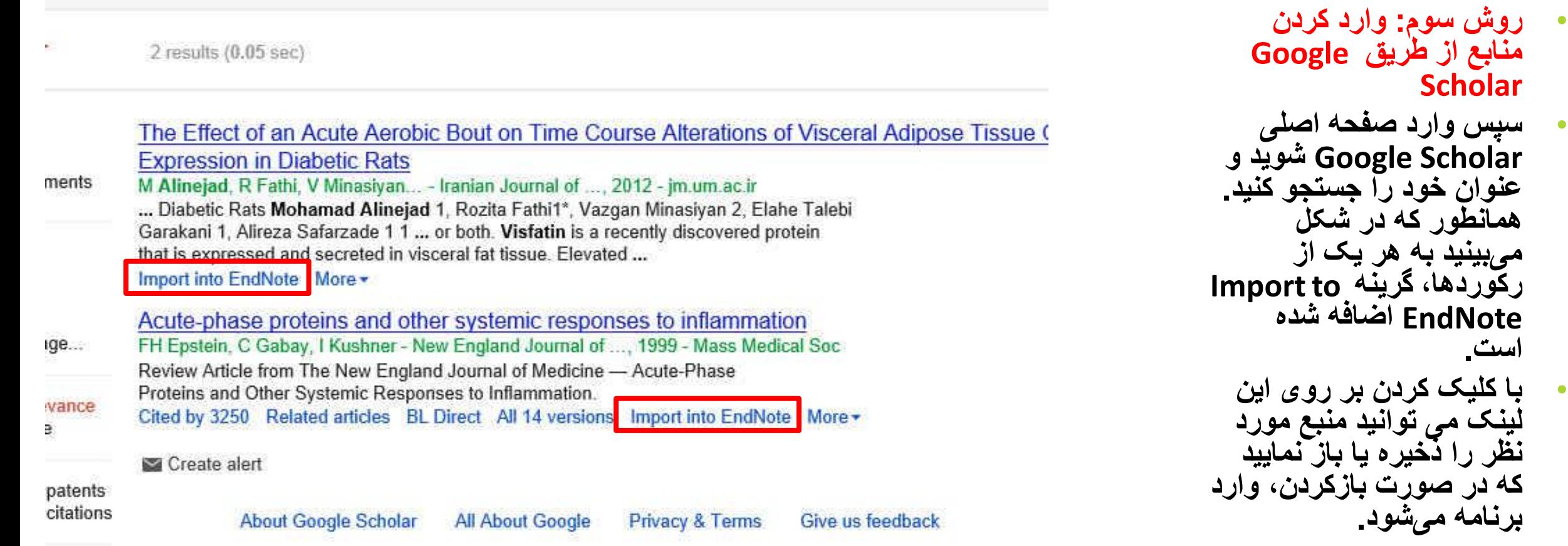

### Word به EndNoteنحوه ورود منابع از طريق

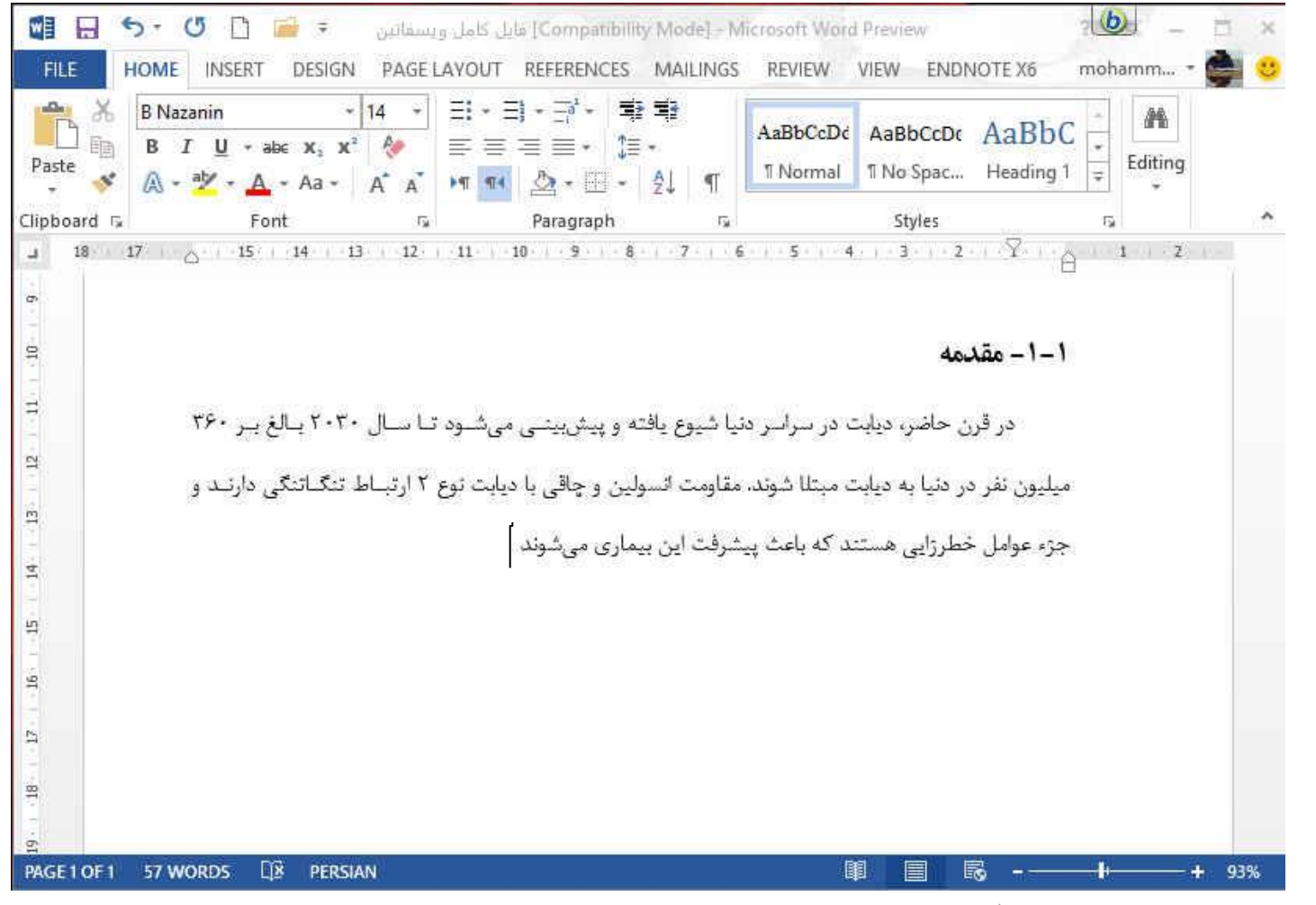

- براي وارد کردن منابع به Word، ابتدا بايد مقاله يا پابان نامه نوشته شده خود را باز نماييد
- مکان نما را درجايي قرار دهيد که منبع بايد ذکر شود، مثال در پايان جمله يا پاراگراف.

محمد علي نژاد

# Word به EndNoteنحوه ورود منابع از طريق

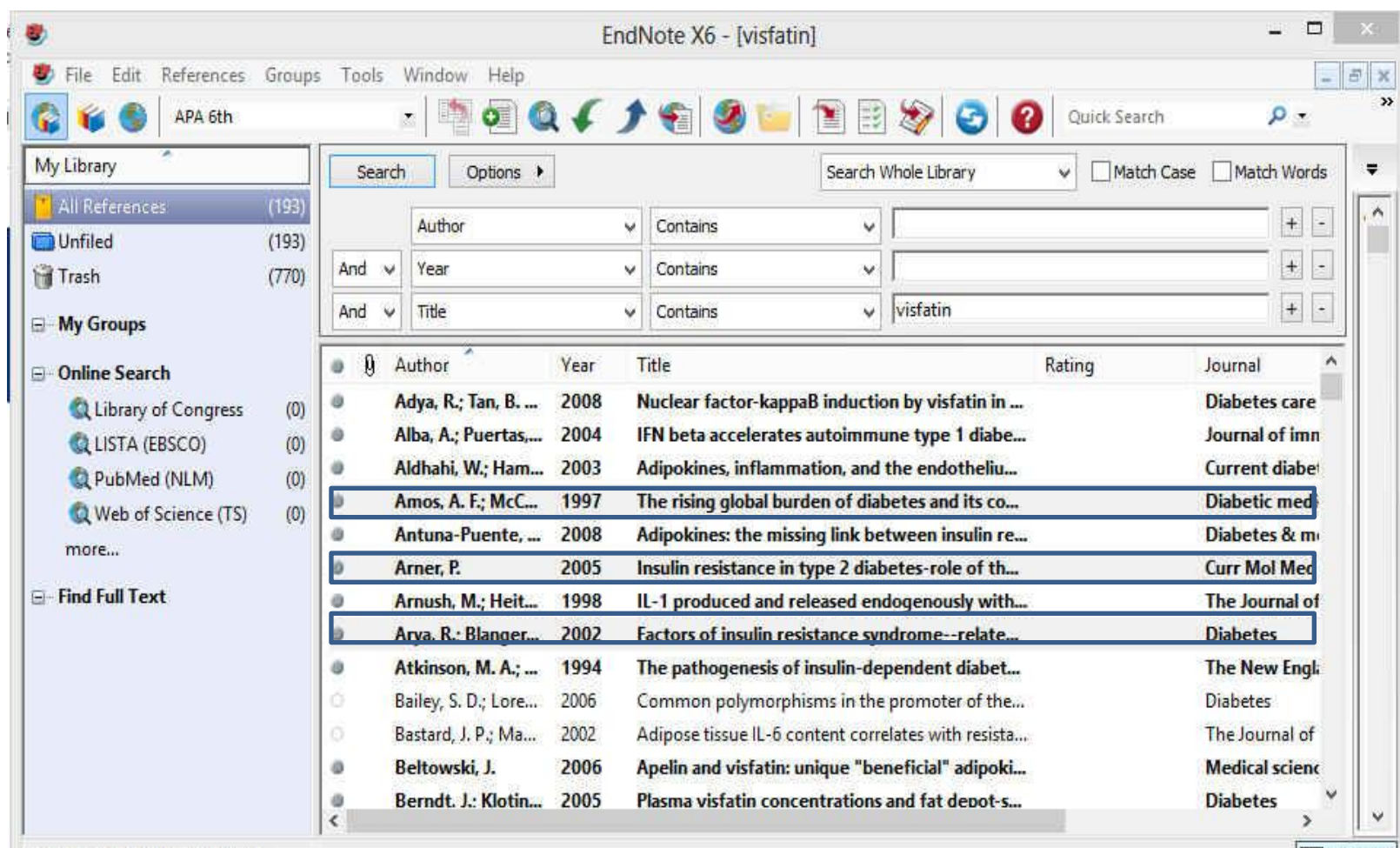

• منبع يا منابع مورد نظر را انتخاب نماييد و سپس به برنامه ورد برگرديد

Showing 193 of 193 references.

Layout "

# Word به EndNoteنحوه ورود منابع از طريق

- در برنامه Word، وارد تب EndNote شويد و مراحل زير را دنبال نماييد تا منبع مورد نظر وارد متن شود.
	- Insert Citation/ Insert Selected Citation (s) •
- در قسمت Style، سبک هاي مختلفي وجود دارند که متناسب با مجله و يا پايان نامه خود بايد آنها را انتخاب نماييد. البته اين کار را در داخل برنامه EndNote هم مي توانيد انجام دهيد ولي تا زماني که سبک مورد نظر را در Word انتخاب نکنيد، تغييرات اعمال نخواهند شد.

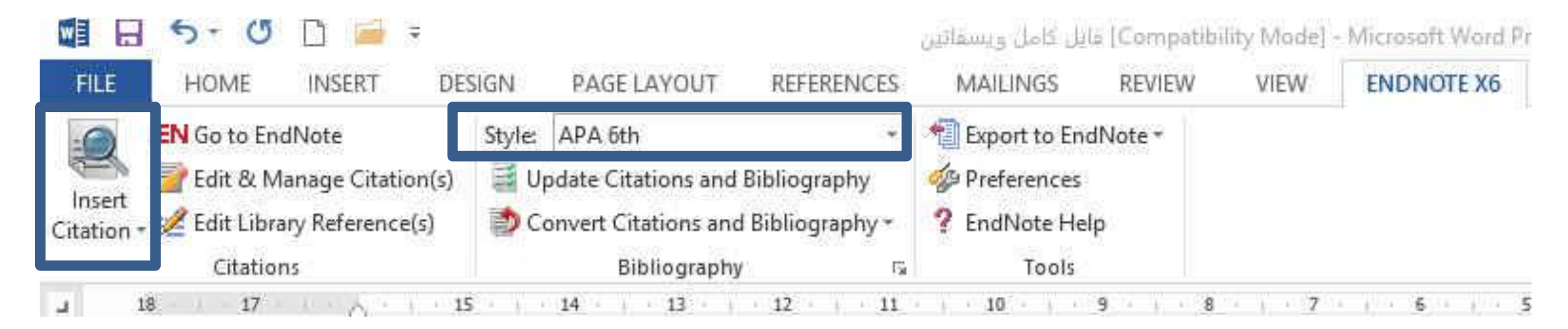

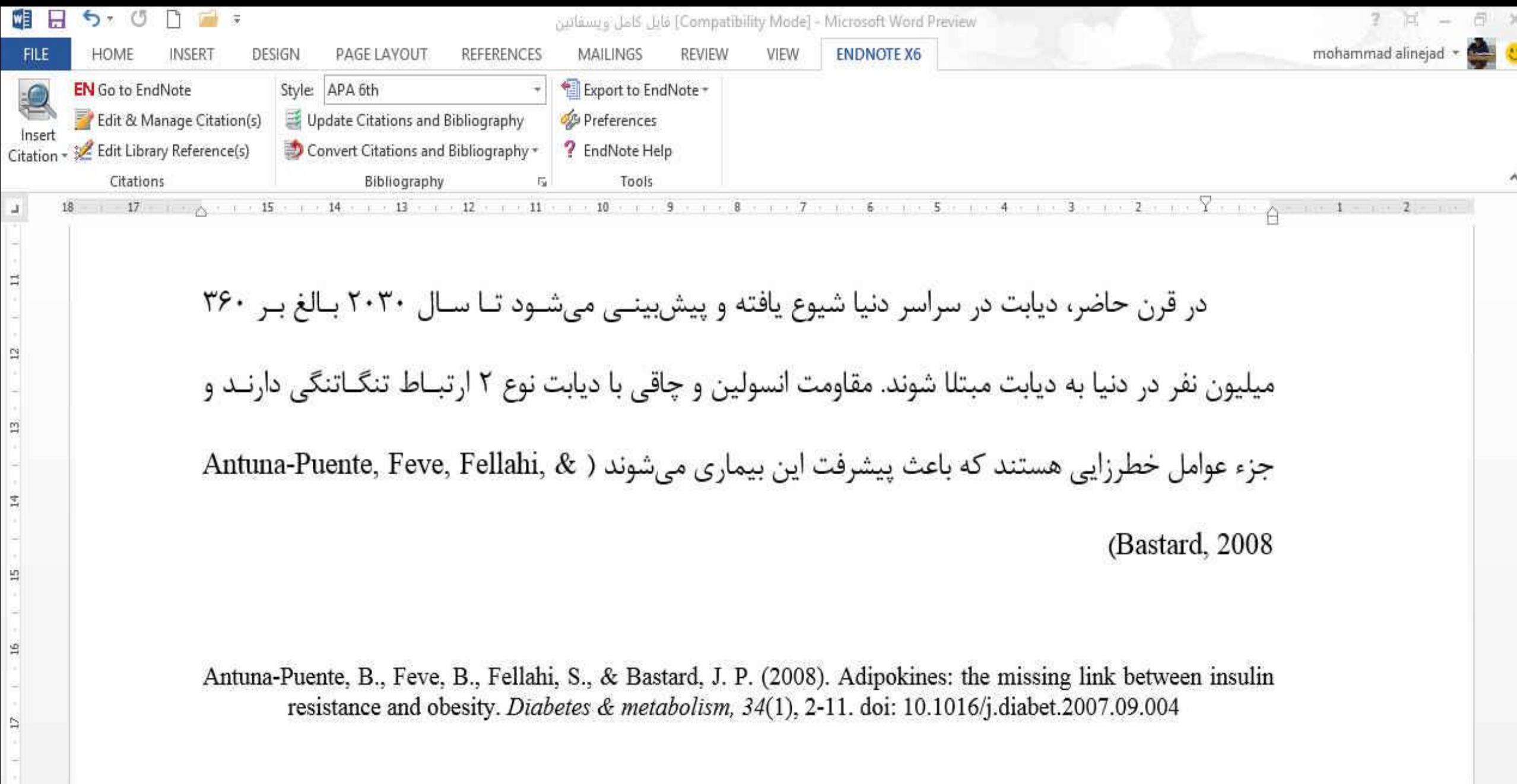

 $_{18}$ 

### Styleايجاد يا ويرايش

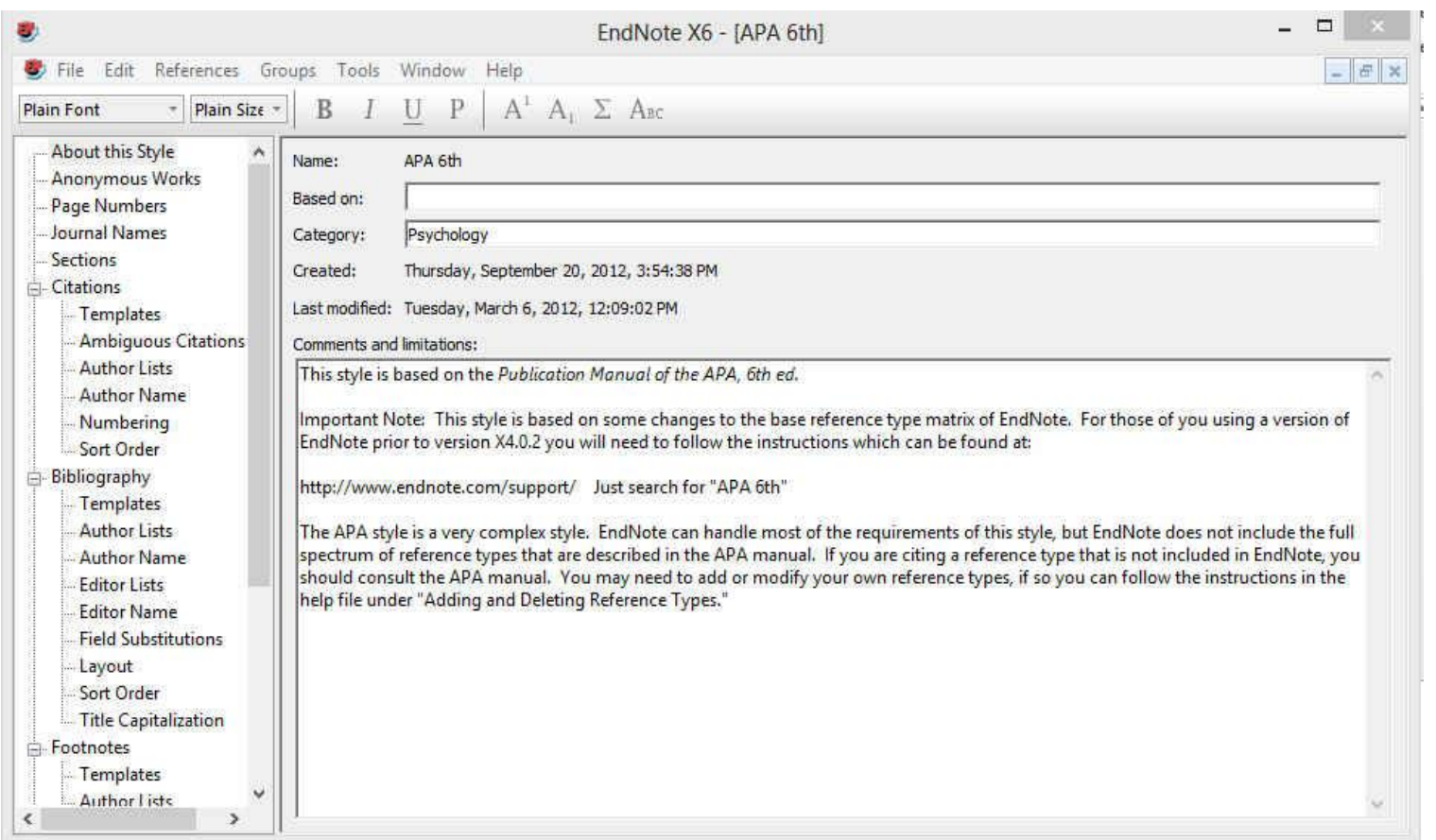

• براي ايجاد Style جديد بايد منوي Edit و سپس گزينه هاي Output Style و Style New را انتخاب نماييد. اين کار به لحاظ زمانبر بودن و مشکالت همراه ان توصيه نمي شود و بهتر است که يکي از Styleهاي موجود که با سبک مورد نظر مطابقت بيشتري دارد را انتخاب و ويرايش نماييد. براي اين کار از منوي Edit، Output Style، Style مورد نظر خود را انتخاب و اقدام به ويرايش آن نماييد.

### Styleايجاد يا ويرايش

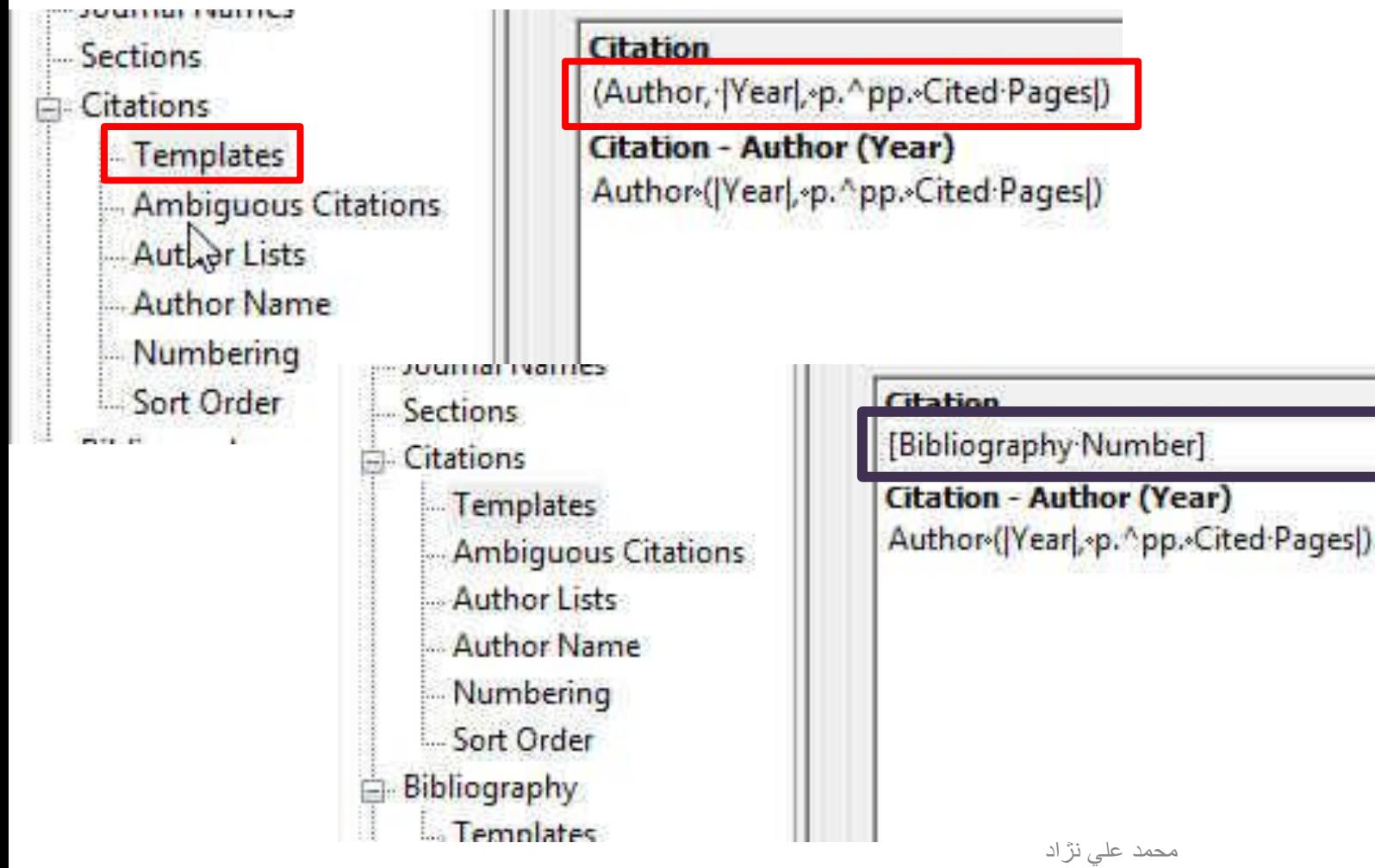

- بخش های اصلی پنجره نشان داده شده در شکل قبل، Citations و Bibliography هستند که در اين قسمت به تنظيمات مهم اين دو بخش می پردازيم.
- بسته به فرمت مجله، در قسمت Templates می توانيد تعيين کنيد که آيا مانند کادر آبی رنگ، شماره منابع در متن آورده شود يا اينکه مثل کادر قرمز به صورت مولف، سال وارد شود )گزينه پيش فرض سبک APA).

Styleايجاد يا ويرايش

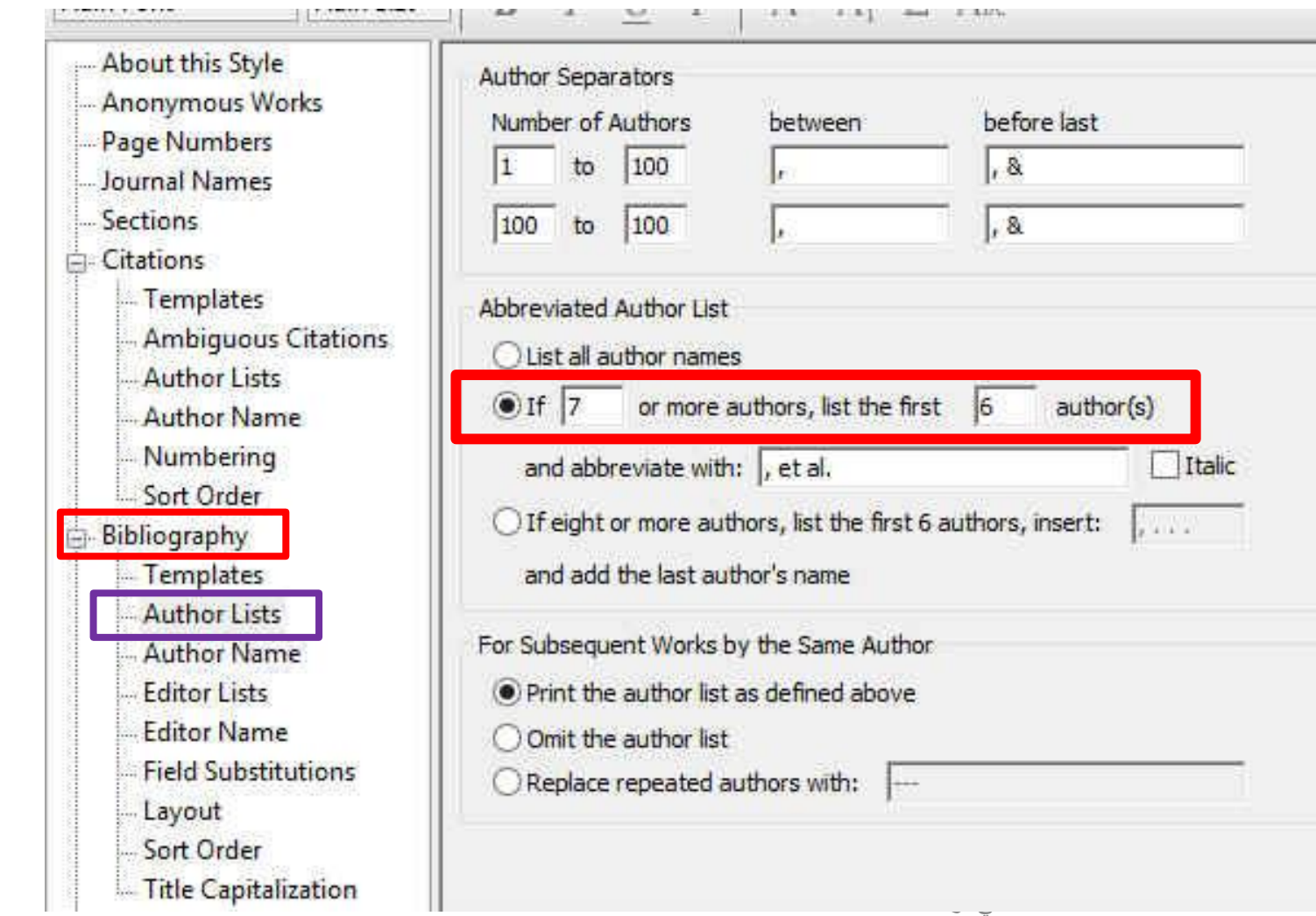

Ш

• در قسمت Author Lists می توانيد تعيين کنيد که بعد از آوردن نام چند مولف کلمه همکاران آورده شود.

## Styleايجاد يا ويرايش

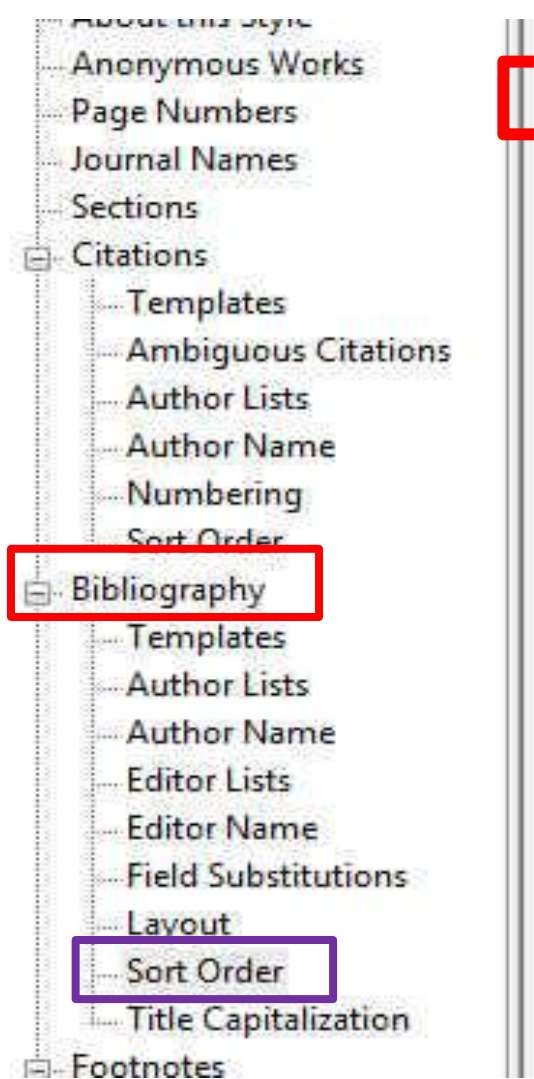

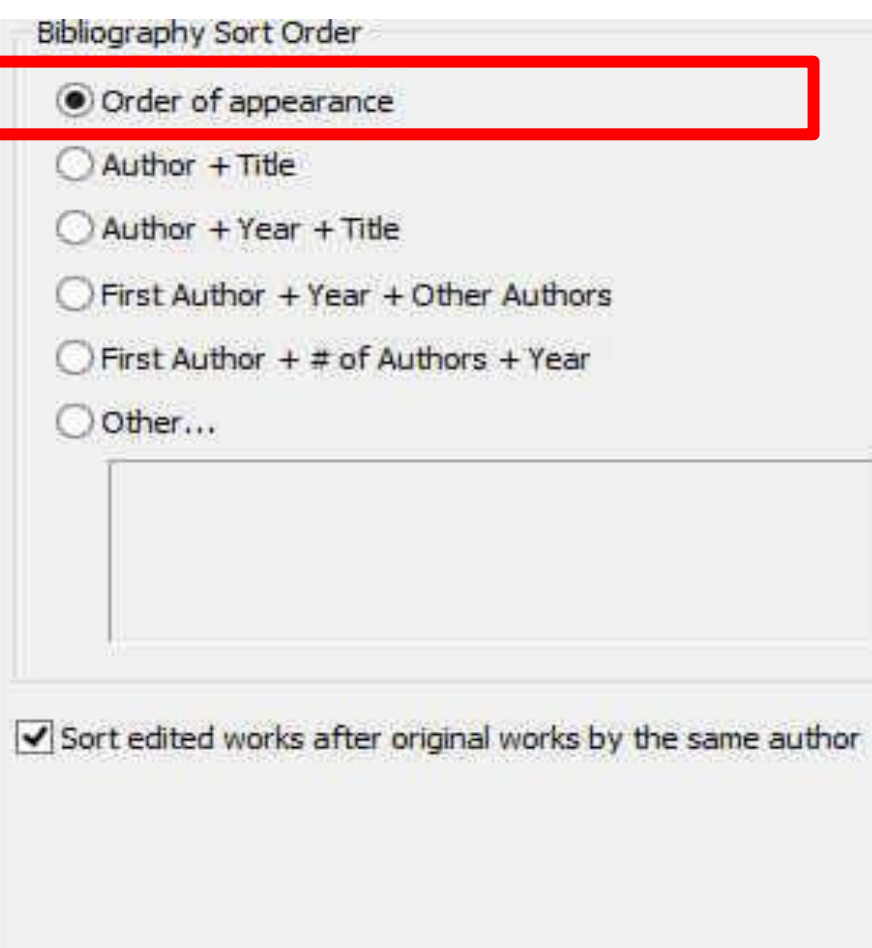

- در قسمت Order Sort می توانيد تعيين کنيد که فهرست منابع بر چه اساسی مرتب شوند.
- گزينه اول به ترتيب ظهور در متن مرتب می کند و بقيه گزينه ها همانطور که تصوير مشاهده می کنيد به وضوح مشخص شده است.

منبع

• آموزش جامع مديريت منابع علمي، مقاله. پروپوزال، پايان نامه و متاب با برنامه EndNote؛ مهندس ولي اله مهديزاده، مهندس سعيد برمکي؛ سازمان انتشارات جهاد دانشگاهي